## How to Enroll in Blackboard Student Orientation

- 1. Log on to Blackboard.
- 2. In the Organization and Self-Enroll Catalog, CLICK **ORIENTATION**.

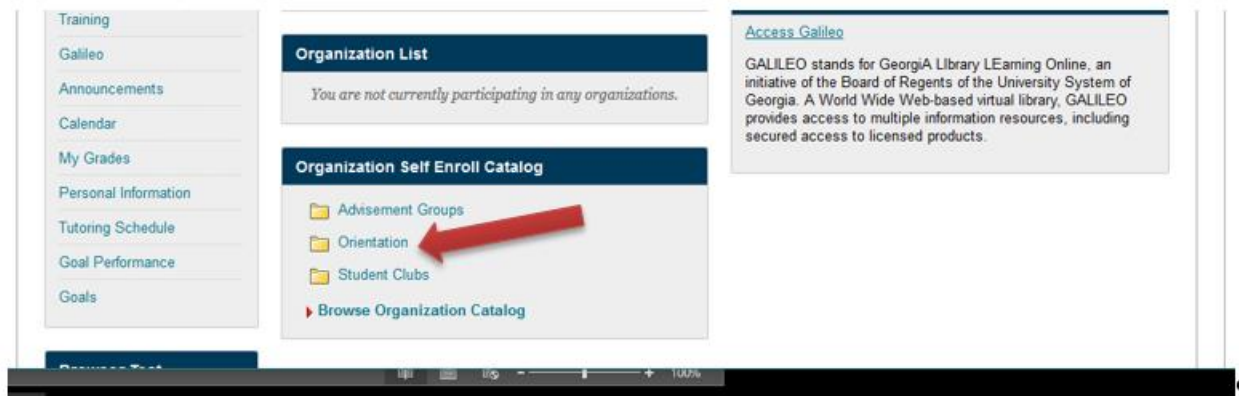

3. From Browse Organization Catalog, click the gray arrow button next to the course name, **834\_Blackboard\_Student\_Orientation\_ORG**.

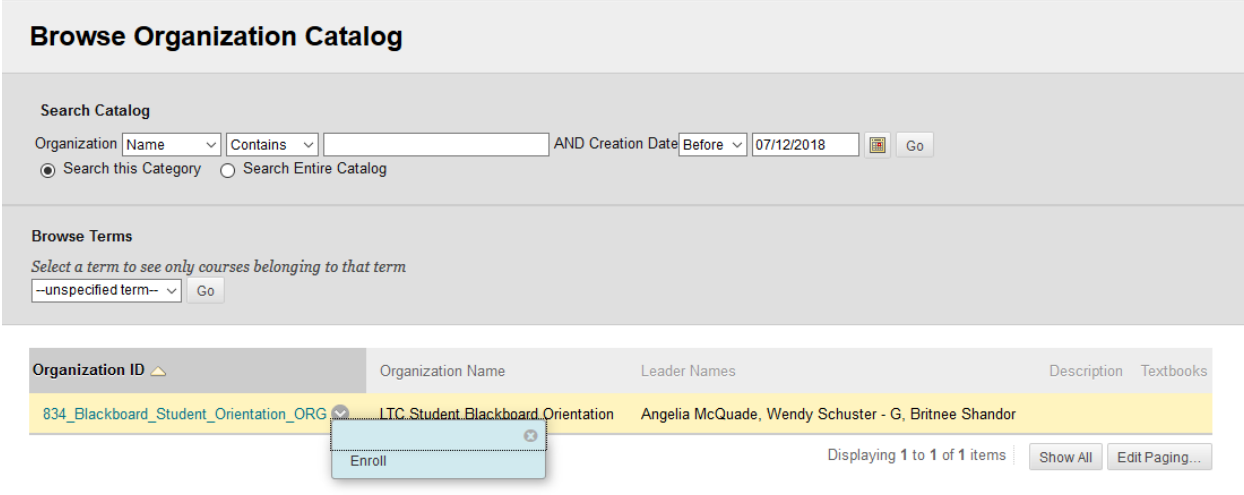

CLICK **Enroll**.

4. A **Self Enrollment summary page** will display.

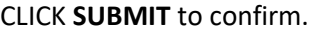

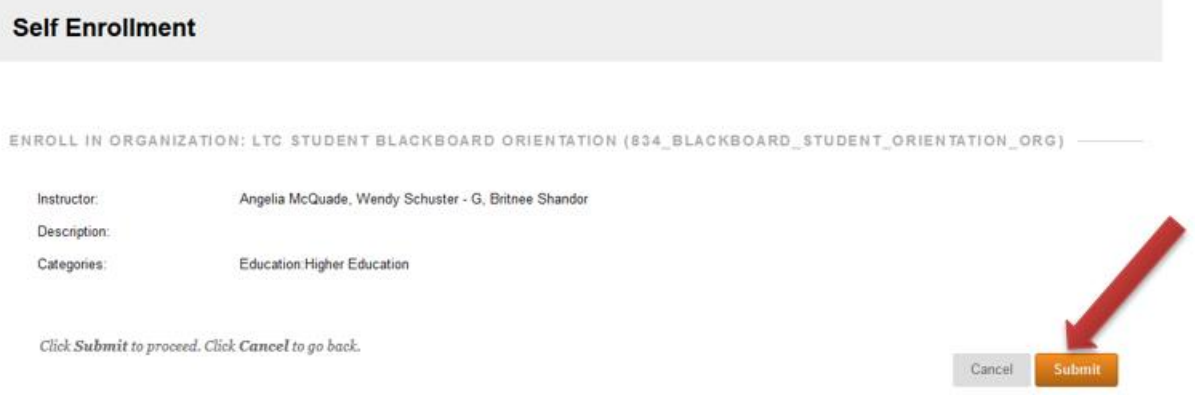

5. A confirmation page will display.

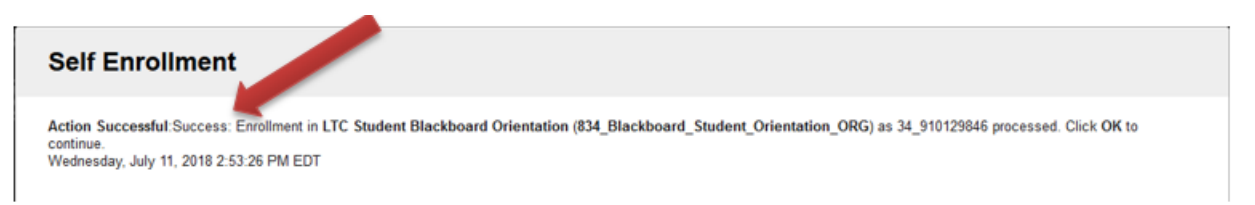

Click the **OK** button in the bottom right-hand corner.